#### **Sumário**

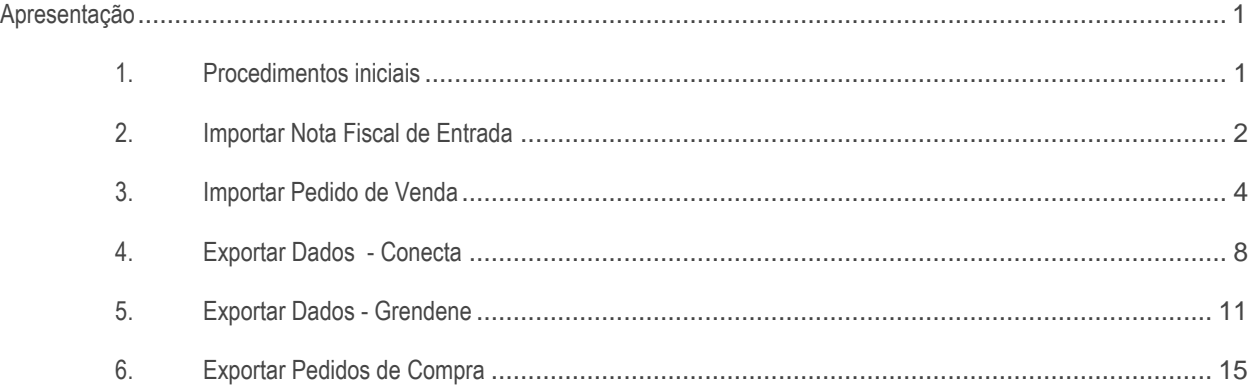

## <span id="page-0-0"></span>**Apresentação**

A integração Neogrid, trás diversas indústrias e também processos distintos, tais como a importação de pedidos, extração de dados para indústrias, importação de nota de entrada, dentre outros.

Neste tutorial iremos apresentar a forma de utulização de alguns processos da rotina.

## **Abaixo, descrição da criação e das últimas alterações efetuadas no documento.**

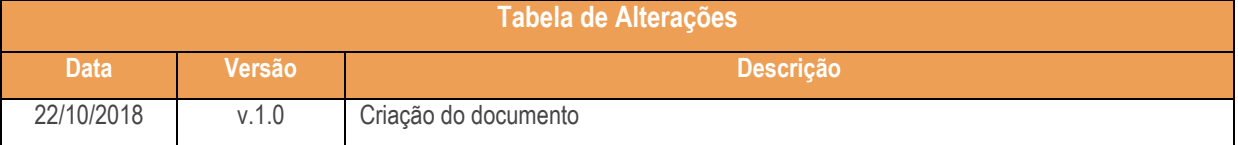

### <span id="page-0-1"></span>**1. Procedimentos iniciais**

Antes de iniciar o uso da Integração NEOGRID:

Atualize a rotina **2521 - Integração NEOGRID** para a versão **28.07** ou superior.

## <span id="page-1-0"></span>**2. Importar Nota Fiscal de Entrada**

Para efetuar a importação de uma nota fiscal de entrada siga os procedimentos a seguir.

- 2.1 Acesse a rotina **2521 - Integração NEOGRID**;
- 2.2 Clique na aba **Importação** sub-aba **Nota fiscal entrada**;

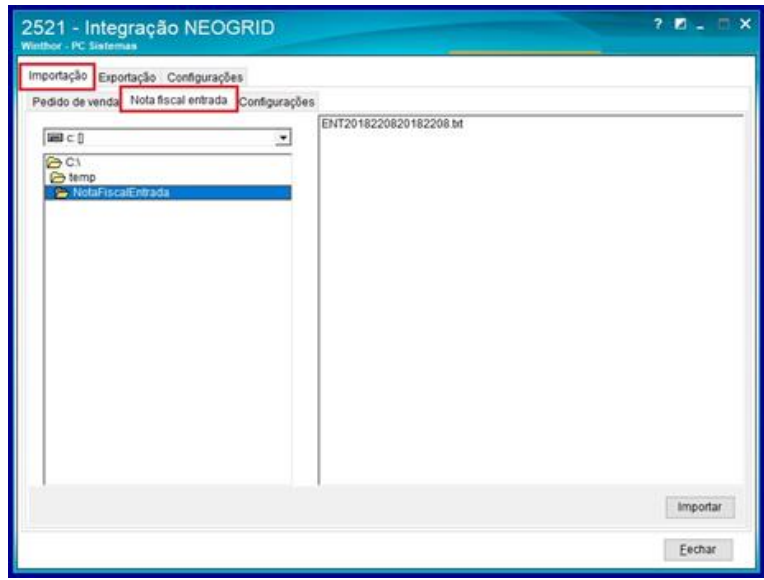

- 2.3 Selecione o **diretório** que irá buscar os arquivos para importação;
- 2.4 Selecione o **arquivo** que deseja importar;
- 2.5 Clique o botão **Importar**;

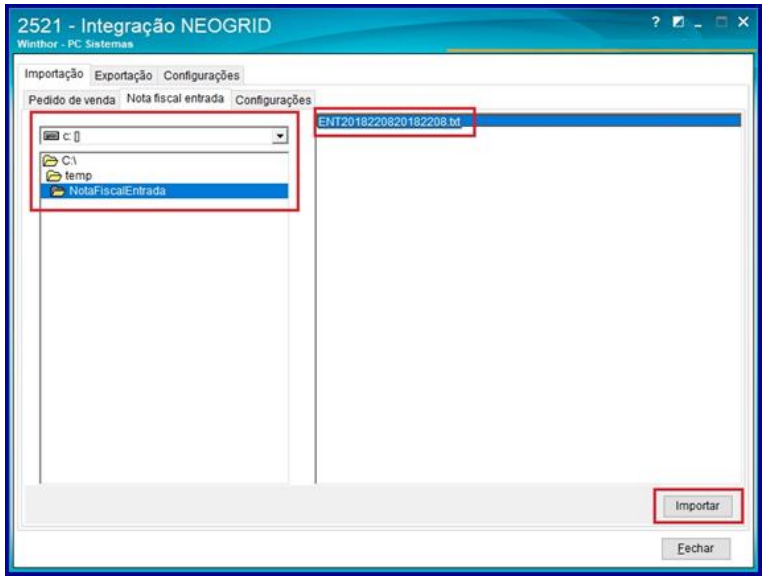

2.6 Após importação, será apresentada uma mensagem informando que a pré entrada de uma nota fiscal foi efetuada.Caso haja inconsistências, a rotina apresentará a mensagem de log do erro, para que seja tomada ciência para ajustes.

#### **Observações:**

- A rotina ao importar a nota fiscal emitida pelo fornecedor, no formato .txt, irá gerar uma pré entrada de nota fiscal e após este processo, segue o fluxo para entrada de mercadoria pela rotina 1301:
- A rotina valida se o fornecedor é valido isto é, se o fornecedor está cadastrado no Winthor;
- A rotina valida se a filial é valida, isto é, se a filial está cadastrada no Winthor;
- A rotina valida se a situação tributária é valida, isto é, se existe a tributação que está no arquivo a ser importado no WinThor;
- A rotina valida se o código fiscal é valido, isto é, se existe o CFOP que está no arquivo a ser importado no WinThor;
- A rotina impede a importação caso contenha erro no processo de obtenção do número de transação de entrada que será gerada para a pré entrada de nota;
- A rotina valida se o produto existente no arquivo a ser importado existe no WinThor, caso contrário, é feita uma exceção do processo através de mensagem de alerta;

#### PC Sistemas – v. 1.0 - Data: 22/10/2018

<span id="page-3-0"></span>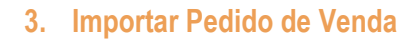

Para efetuar a importação de pedido de venda siga os procedimentosabaixo.

- 3.1 Acesse a rotina **2521 - Integração NEOGRID**;
- 3.2 Clique na aba **Importação** e depois na aba **Configurações**;

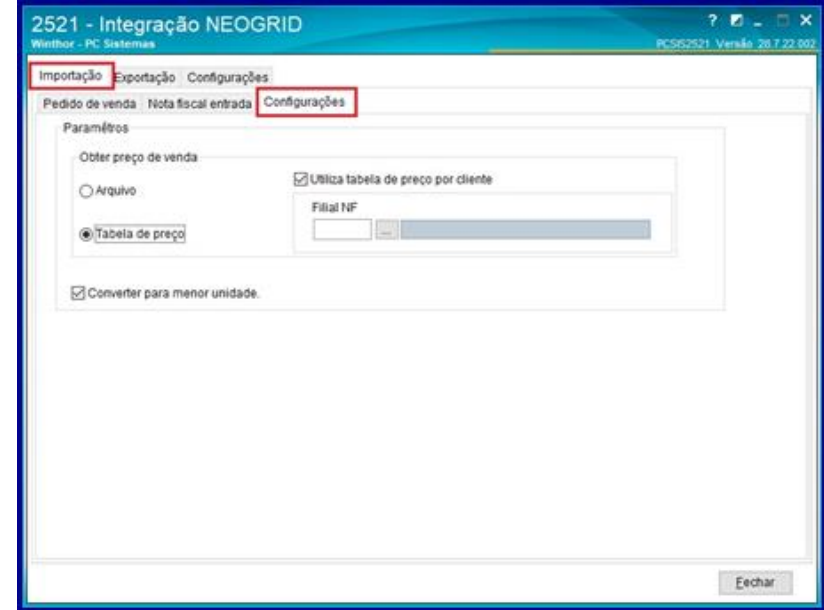

- 3.3 Selecione qual o preço de venda que será utilizado (arquivo ou tabela de preço);
- 3.4 Informe se será utilizada a tabela de preço, para que possa ser parametrizado se poderá ser utilizado a tabela por cliente ou não;
- 3.5 Informe a filial de faturamento caso seja informado a tabela de preço por cliente;
- 3.6 Informe se será convertida a quantidade do item no pedido para a menor unidade ou se será utilizada a maior unidade caso não esteja selecionado;

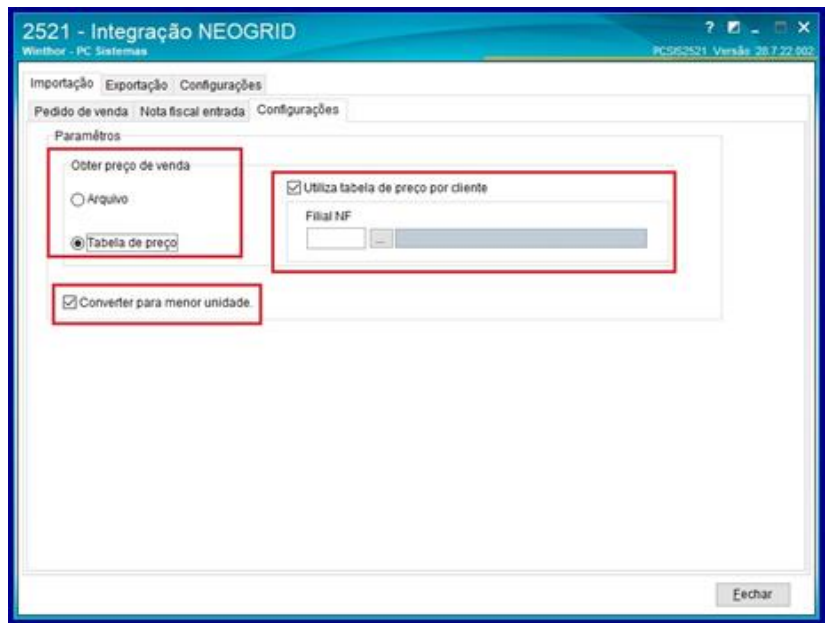

Capacitação Continuada: A PC Sistemas disponibiliza soluções em treinamento, atrasvés de modalidades de ensino que vão ao encontro da necessidade específica do cliente,<br>buscando satisfazer seu objetivo na relação de invest todos os centros de Treinamentos da PC ou na empresa do cliente (In Loco). Conheça nossos programas de capacitação continuada, acessando o site www.treinamentopc.com.br

3.7 Clique na aba **Importação** e em seguida na aba **Pedido de venda**;

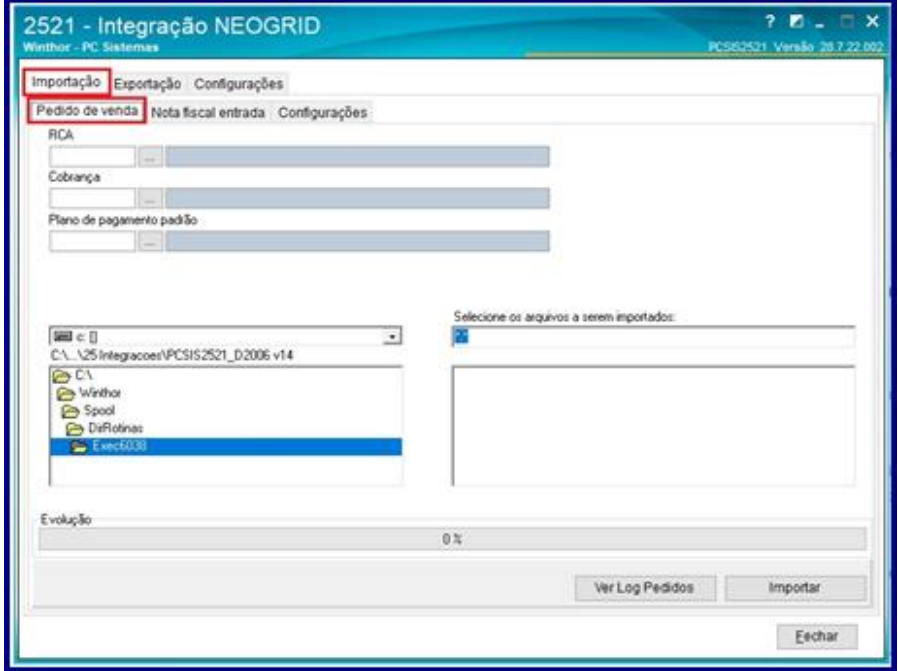

3.8 Preencha os campos **RCA, Cobrança e Plano de pagamento** padrão que serão utilizados na geração do pedido;

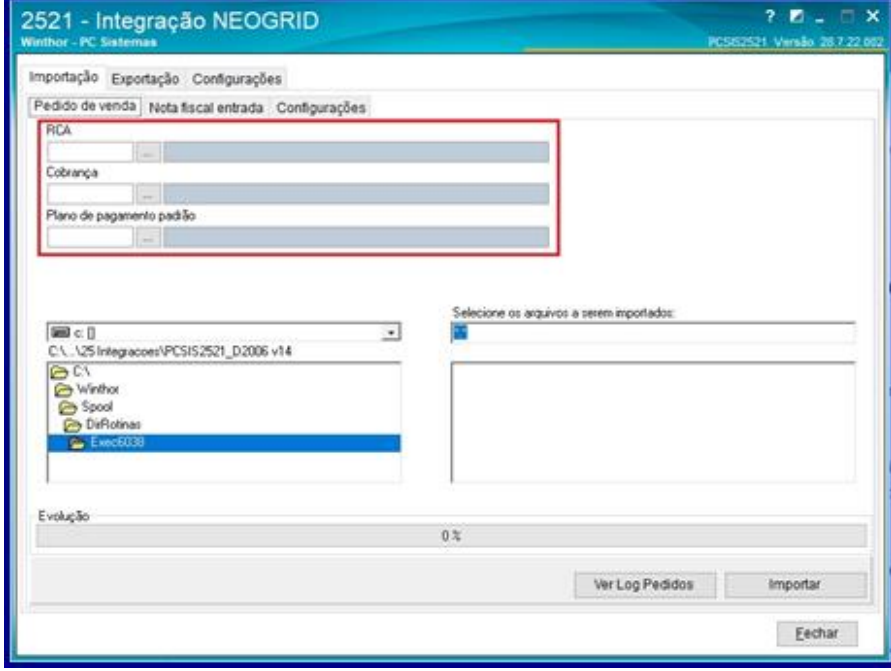

## **TUTORIAL TUTORIAL NEOGRID ( ROTINA 2521 )**

3.9 Selecione o diretório onde estão os arquivos que serão importados para geração do pedido de venda;

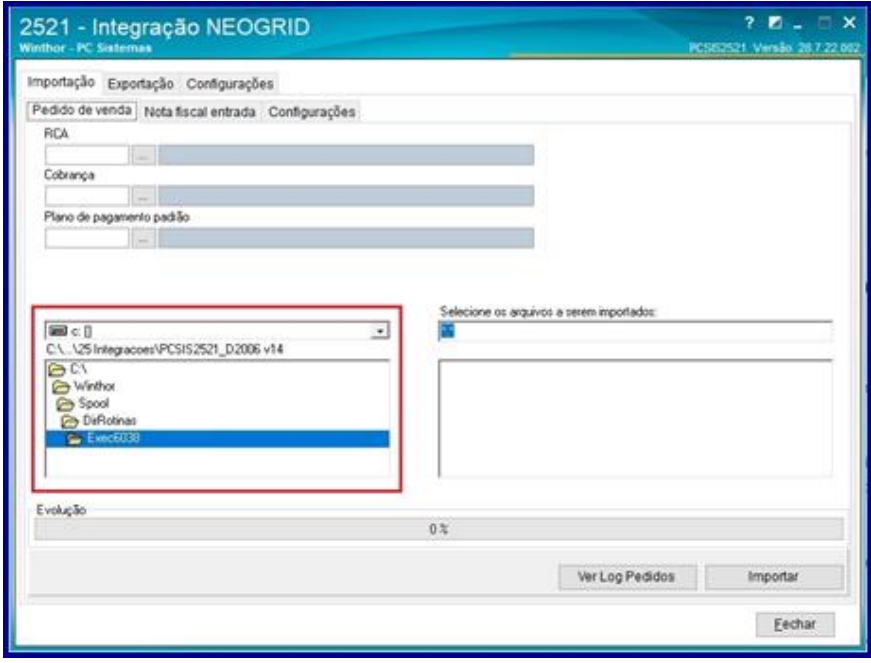

- 3.10 Selecione os arquivos que serão importados para geração do pedido de venda;
- 3.11 Clique o botão **Importar**;
- 3.12 Aguarde a evolução da importação e após a finalização, os pedidos serão redirecionados a uma pasta de backup.

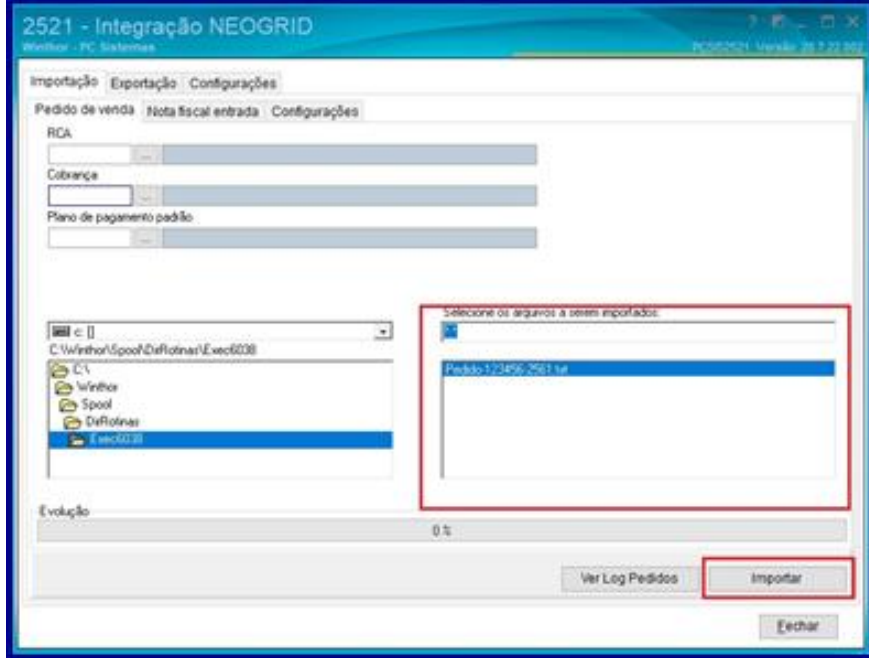

3.13 Após a finalização da importação, caso queira verificar o log de pedidos, basta clicar no botão Ver Log Pedidos.Será aberta uma tela onde é apresentado o log de cada pedido. Caso haja a necessidade de salvar este log, basta selecionar informar o local onde será salvo o log no campo Diretório e clicar no botão Salvar.

PC Sistemas – v. 1.0 - Data: 22/10/2018

# **TUTORIAL TUTORIAL NEOGRID ( ROTINA 2521 )**

**Observações**: A rotina 2521, na importação de um pedido de venda, utiliza a package Integradora e nesta package são feitas validações conforme rotina 316. Abaixo seguem algumas validações:

- Preço do Pedido em relação do preço do WinThor;
- Estoque disponível;
- Políticas de Desconto;
- Processo de Preço fixo;
- Processo de combo;
- Validação de kit/cesta básica;

 Validação de cadastro do cliente (se está bloqueado, se possui limite de crédito, se pertence a processo de rede de clientes);

Reserva de estoque.

## <span id="page-7-0"></span>**4. Exportar Dados - Conecta**

Para efetuar a exportação de dados usando o layout Conecta siga os procedimentos abaixo.

- 4.1 Acesse a rotina **2521 – Integração NEOGRID;**
- 4.2 Acesse a aba **Exportação** sub aba Exportação **Conecta** e **Grendene**;

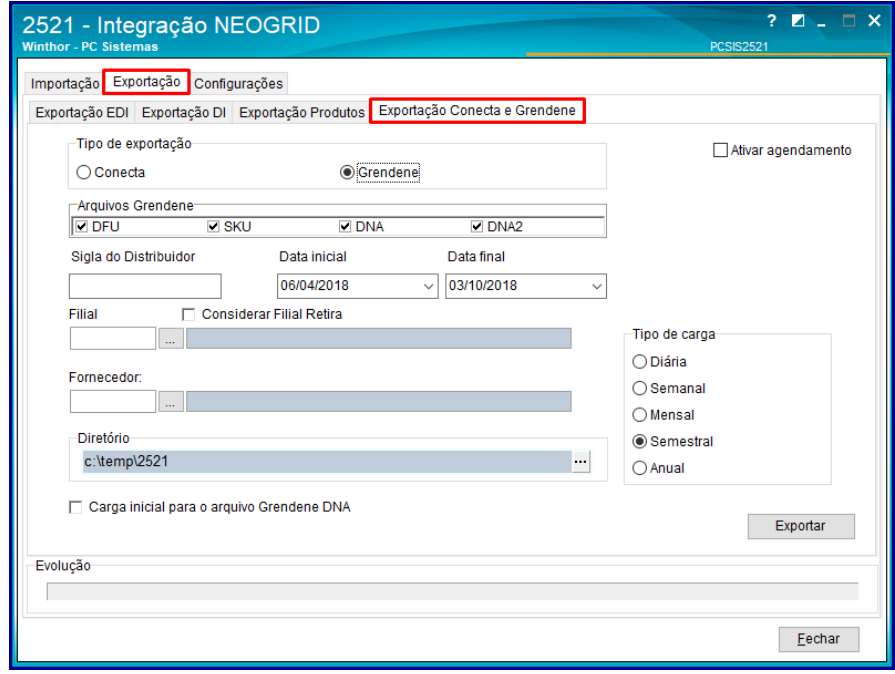

- 4.3 No campo **Tipo de exportação** escolha a opção **Conecta;**
- 4.4 Marque a opção **Ativar agendamento** caso necessário**;**

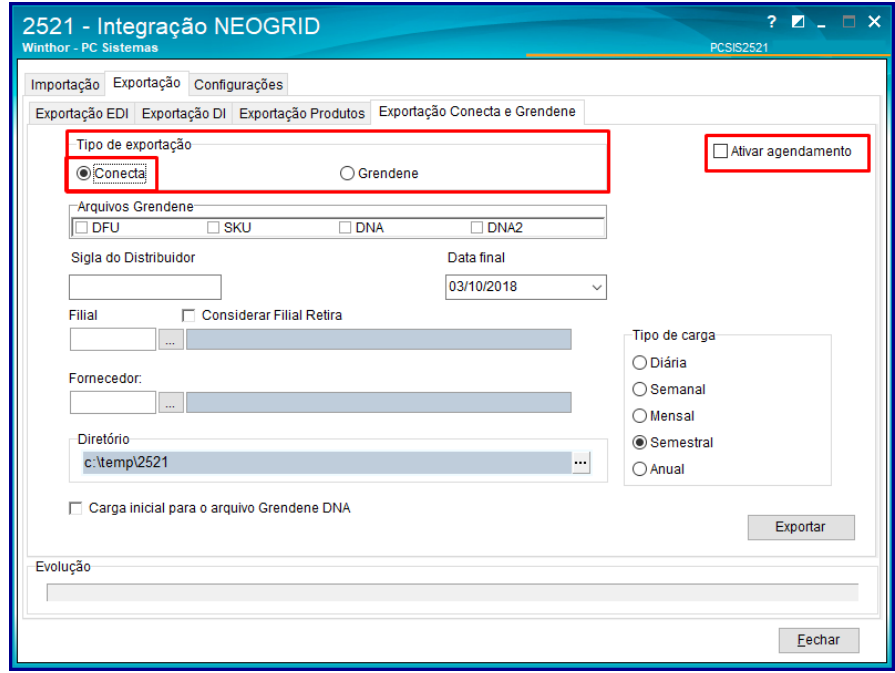

- 4.5 Preencha o campo **Sigla do distribuidor;**
- 4.6 Preencha o campo **Data Final** conforme necessidade;

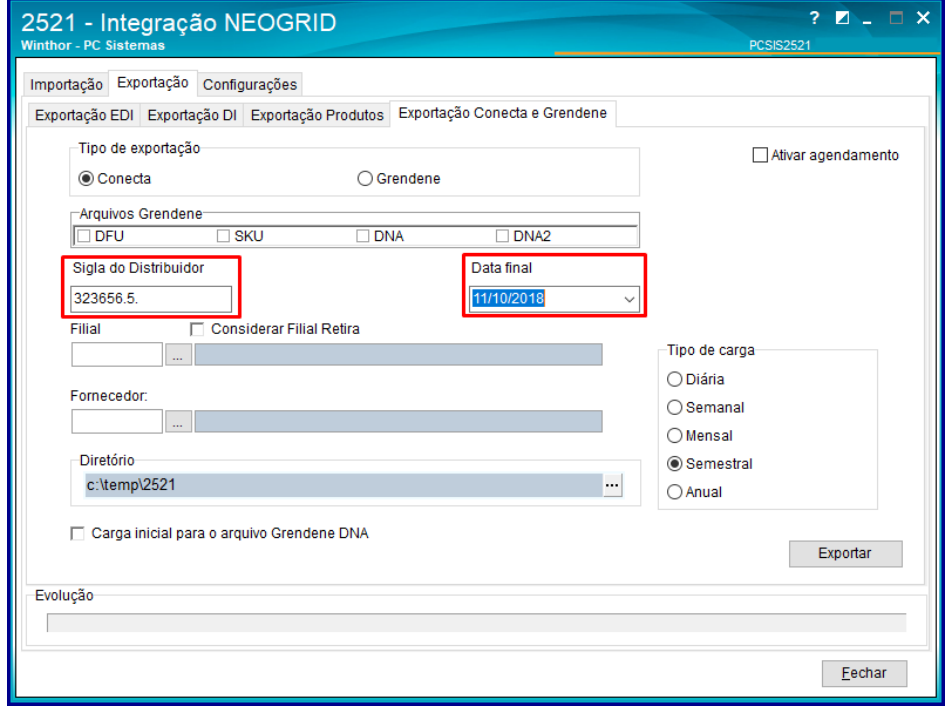

- 4.7 Marque o campo **Considerar Filial Retira** conforme necessidade;
- 4.8 Preemcha ou pesquise os campos **Filial** e **Fornecedor** conforme necessidade**;**

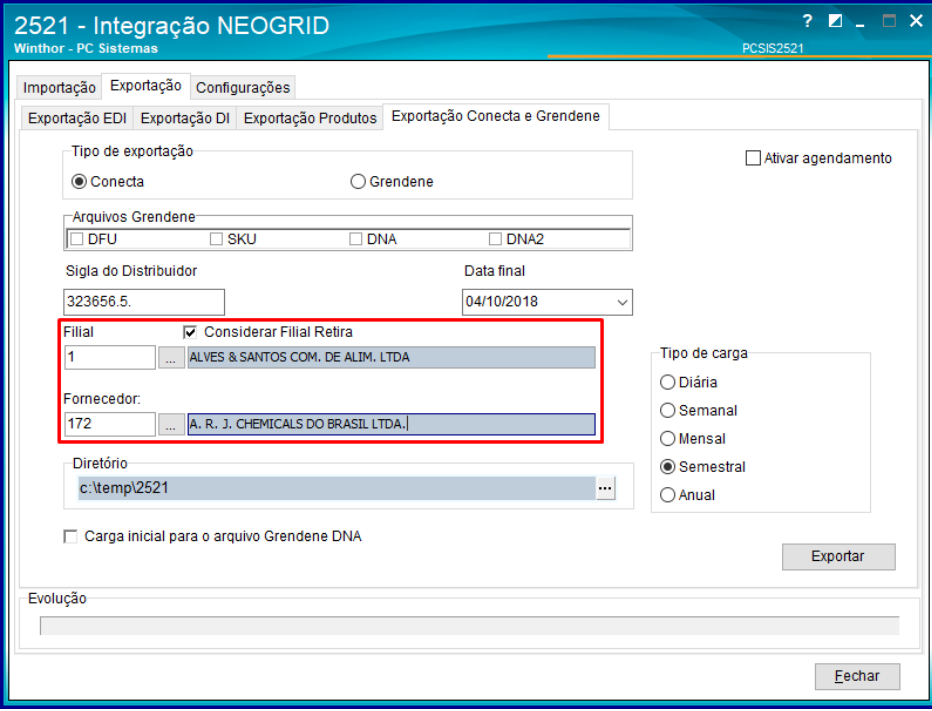

© Todos os direitos reservados. – PC Sistemas – v. 1.0 - Data: 22/10/2018

4.9 Preencha ou pesquise o campo **Diretório;**

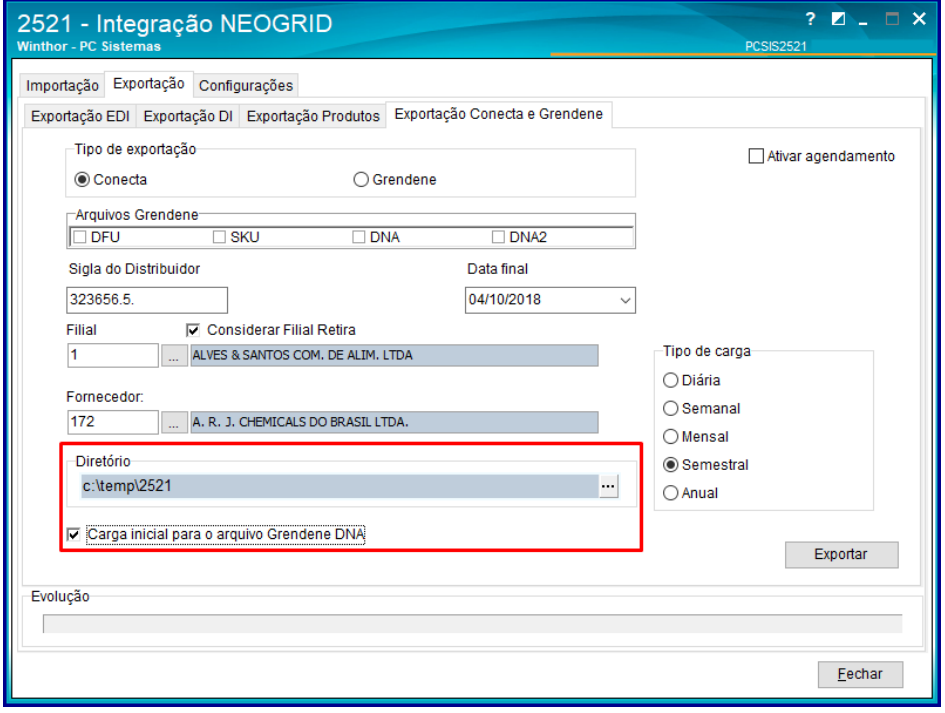

- 4.10 No campo **Tipo de Carga** marque uma das opções conforme necessidade;
- 4.11 Clique o botão **Exportar;**

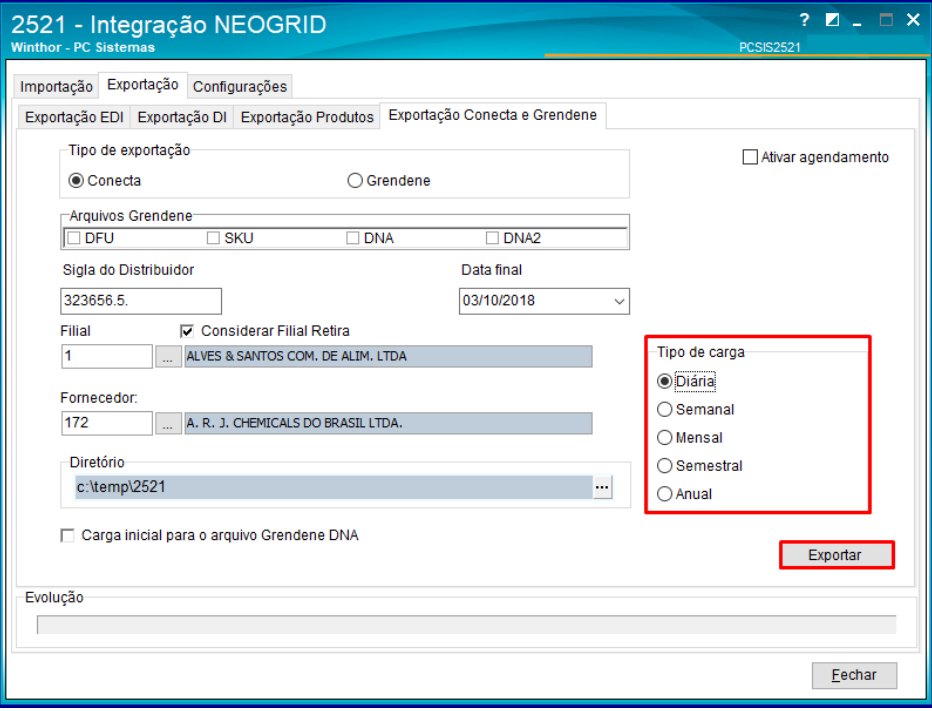

© Todos os direitos reservados. – PC Sistemas – v. 1.0 - Data: 22/10/2018

### <span id="page-10-0"></span>**5. Exportar Dados - Grendene**

Para efetuar a exportação de dados usando o layout Grendene siga os procedimentos abaixo:

- 5.1 Acesse a rotina **2521 - Integração NEOGRID;**
- 5.2 Acesse a aba **Exportação** sub aba Exportação **Conecta** e **Grendene**;

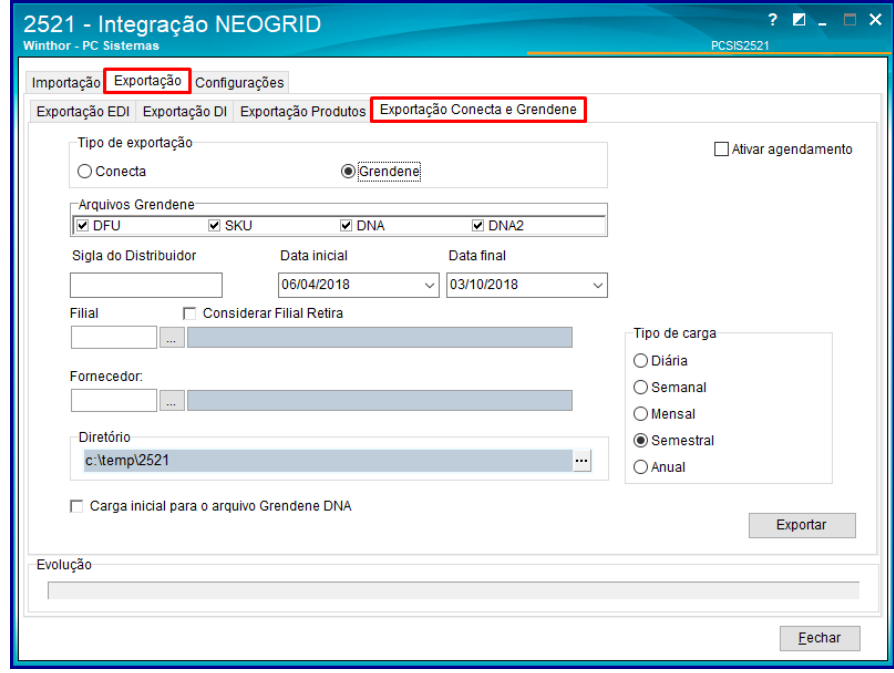

- 5.3 No campo **Tipo de integração** marque a opção **Grendene**;
- 5.4 Marque a opção **Ativar agendamento** caso necessário**;**

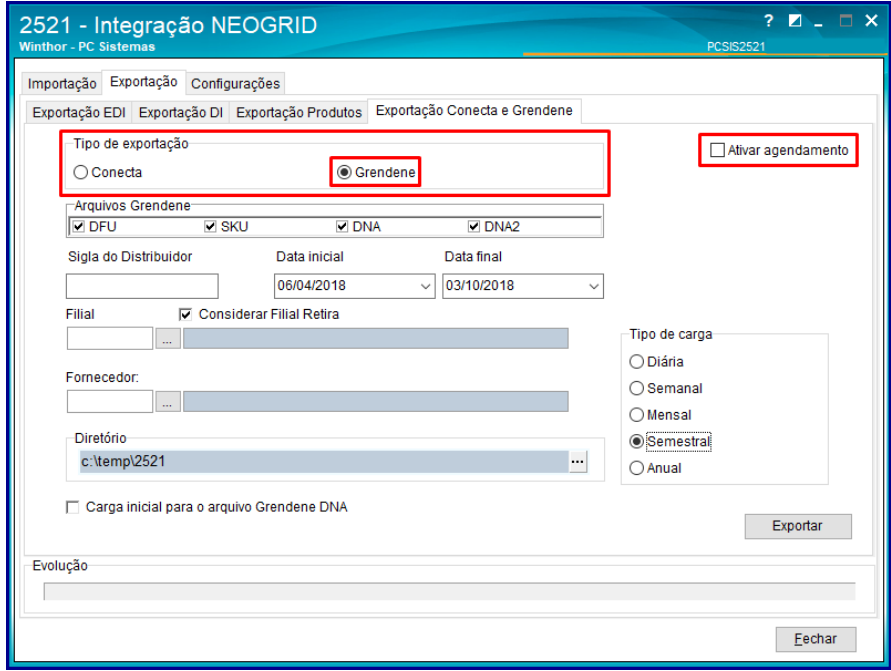

5.5 No campo **Arquivos Grendene** marque as opções conforme necessidade;

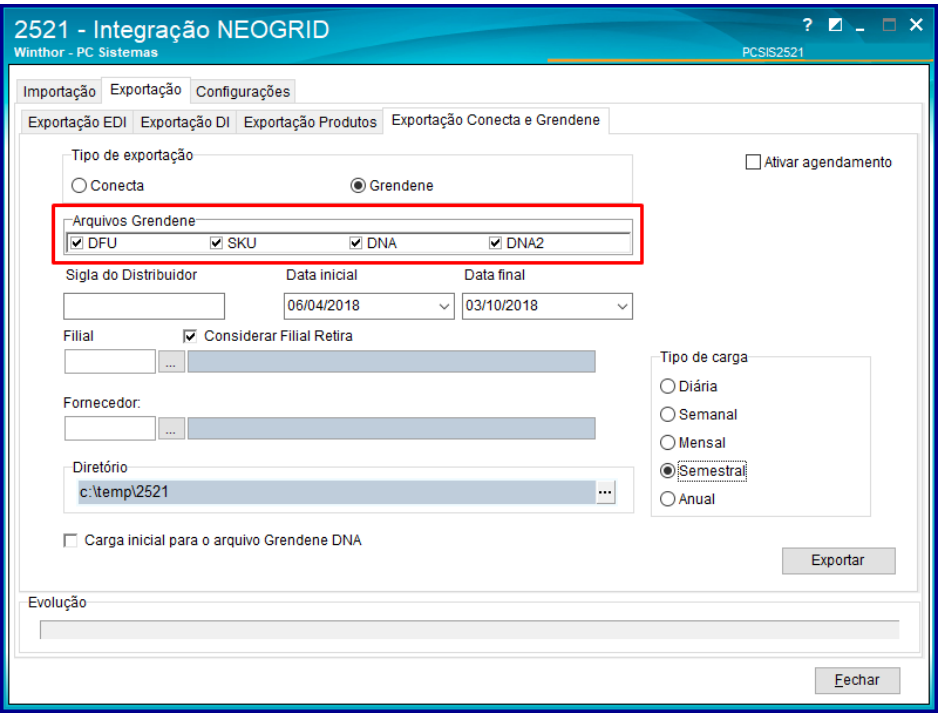

- 5.6 Preencha o campo **Sigla do Distribuidor;**
- 5.7 Preencha os campos **Data Inicial e Data Final;**

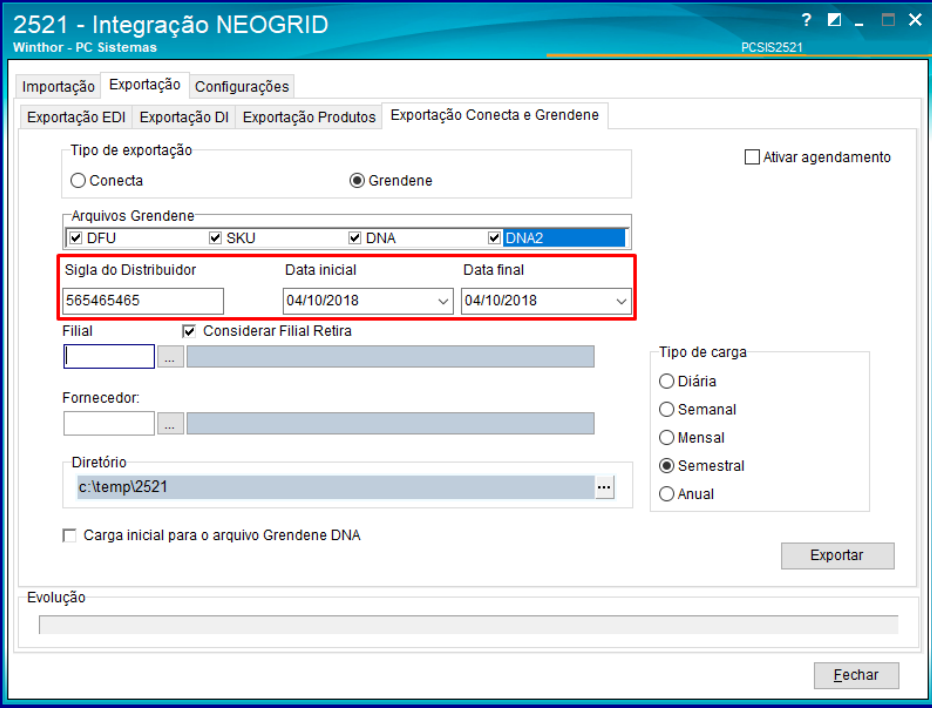

#### odos os direitos reservados. – PC Sistemas – <mark>v. 1.0 - Data: 22/10/2018</mark>

- 5.8 Marque o campo **Considerar Filial Retira** caso necessário;
- 5.9 Preencha ou pesquise os campos **Filial** e **Fornecedor;**

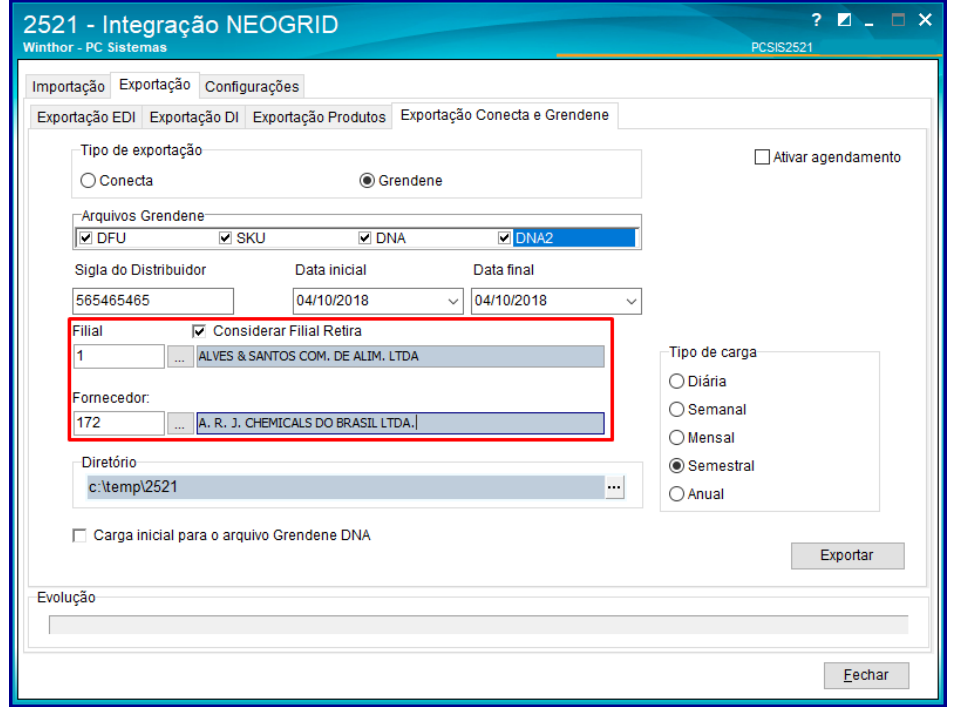

- 5.10 Preencha ou pequise o campo **Diretório;**
- 5.11 Marque a opção **Carga inicial para arquivo Grendene DNA** caso necessário;

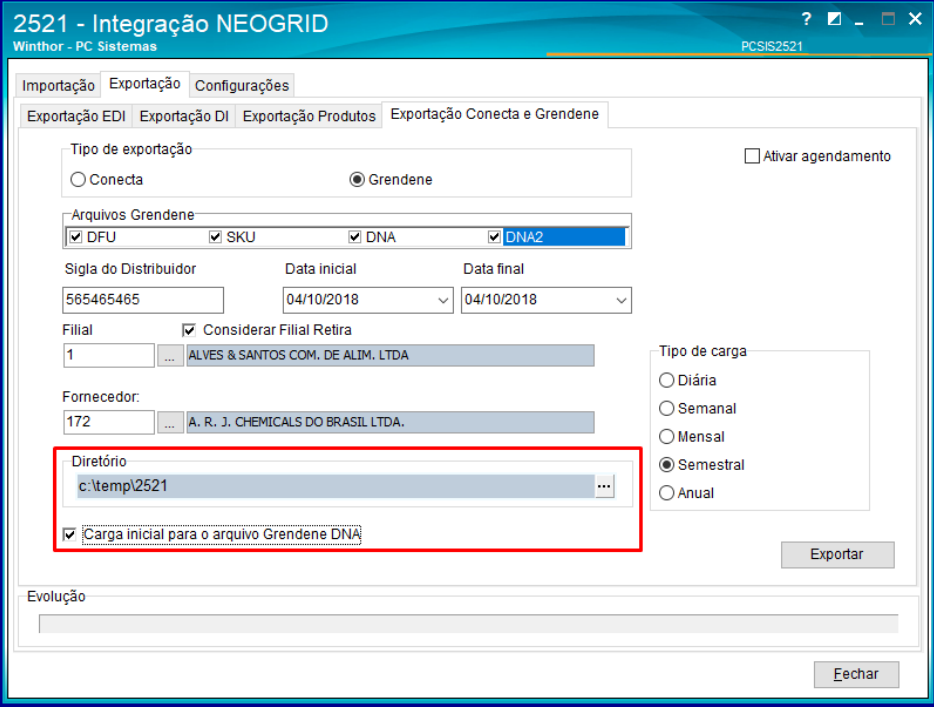

#### © Todos os direitos reservados. – PC Sistemas – v. 1.0 - Data: 22/10/2018

- 5.12 No campo **Tipo de carga** marque uma das opções conforme necessidade;
- 5.13 Clique o botão **Exportar;**

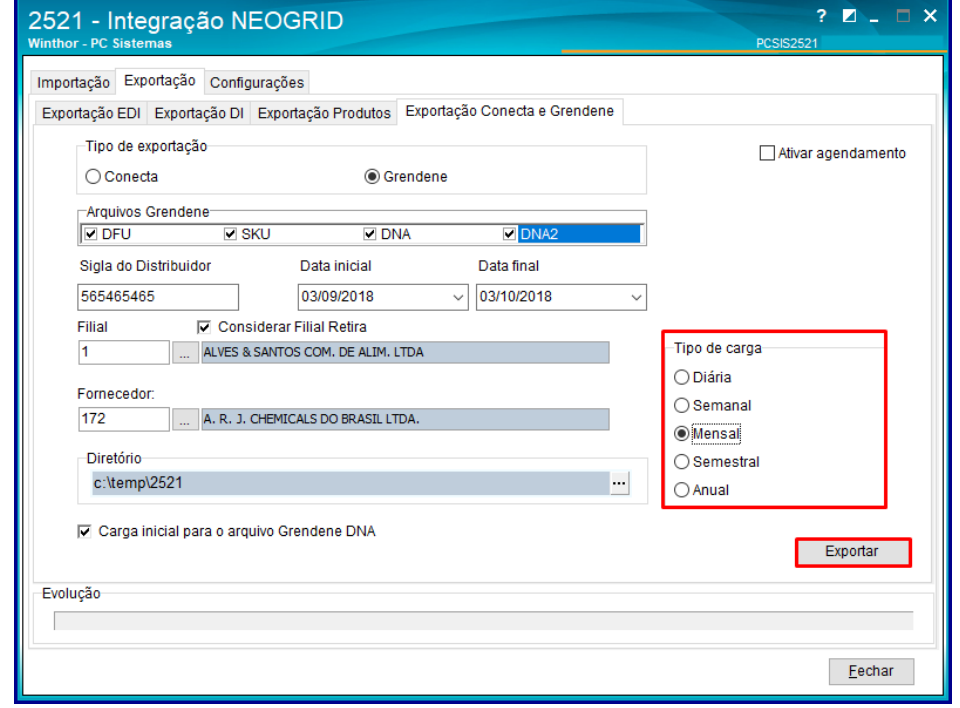

#### © Todos os direitos reservados. – PC Sistemas – v. 1.0 - Data: 22/10/2018

## <span id="page-14-0"></span>**6. Exportar Pedidos de Compra**

Para efetuar a exportação de pedidos de compra siga os procedimentos abaixo.

- 6.1 Acesse a rotina **2521 - Integração NEOGRID;**
- 6.2 Acesse a aba **Exportação** sub aba **Pedido de Compra;**

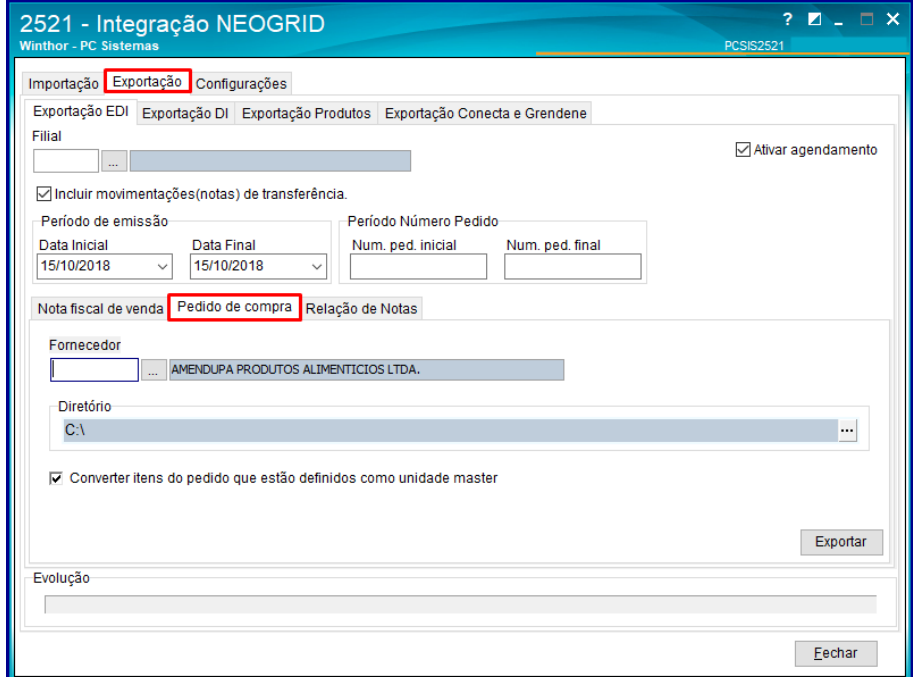

- 6.3 Em seguida preencha ou pesquise o campo **Filial;**
- 6.4 Caso necessário marque o campo **Ativar agendamento;**

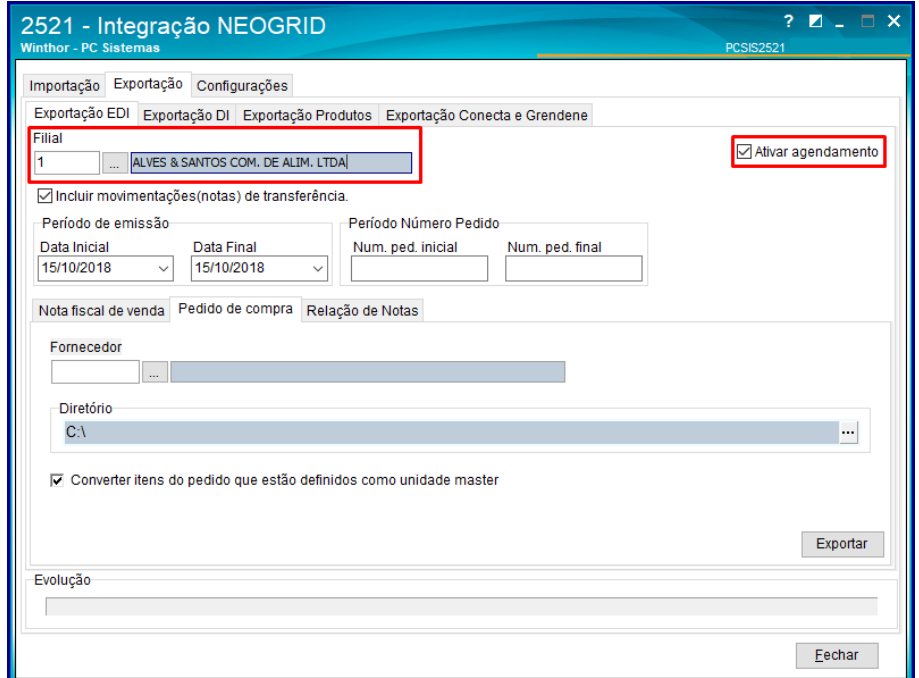

- 6.5 Marque o campo **Incluir movimentações (notas) de transferência;**
- 6.6 Preencha os campos **Data Inicial** e **Data Final;**

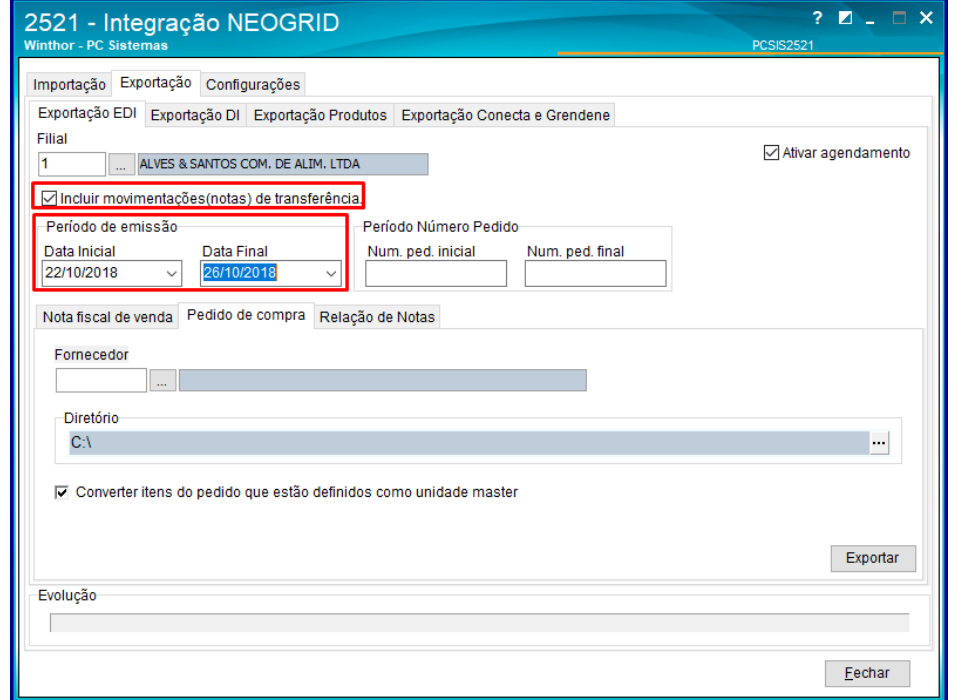

6.7 Em seguida preencha os campos **Num. ped. Inicial** e **Num. Ped. Final**;

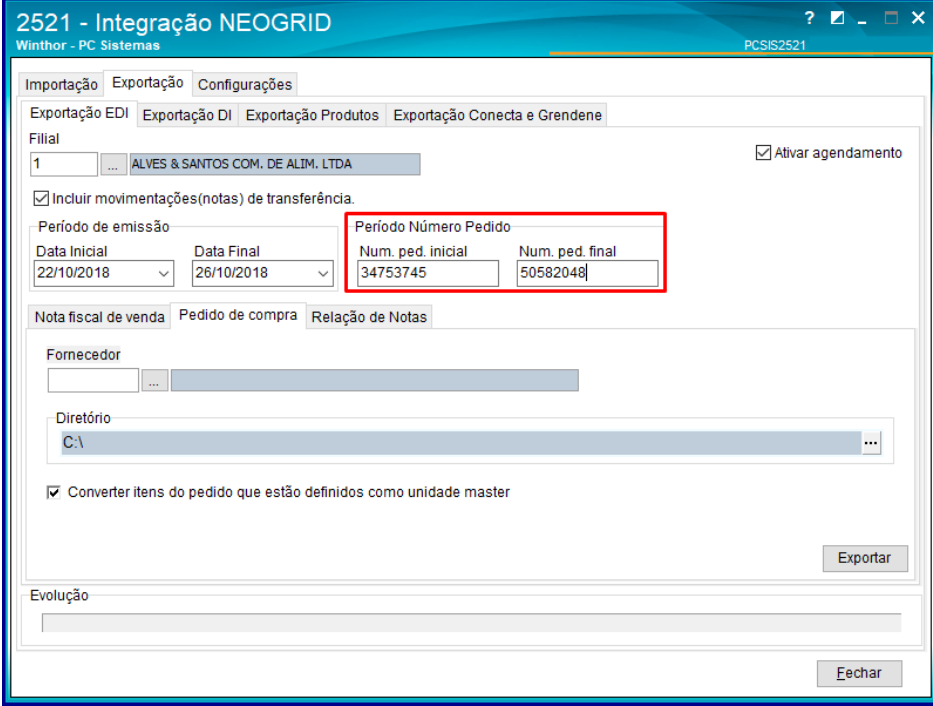

#### © Todos os direitos reservados. – PC Sistemas – v. 1.0 - Data: 22/10/2018

6.8 Preecha ou pesquise o campo **Fornecedor;**

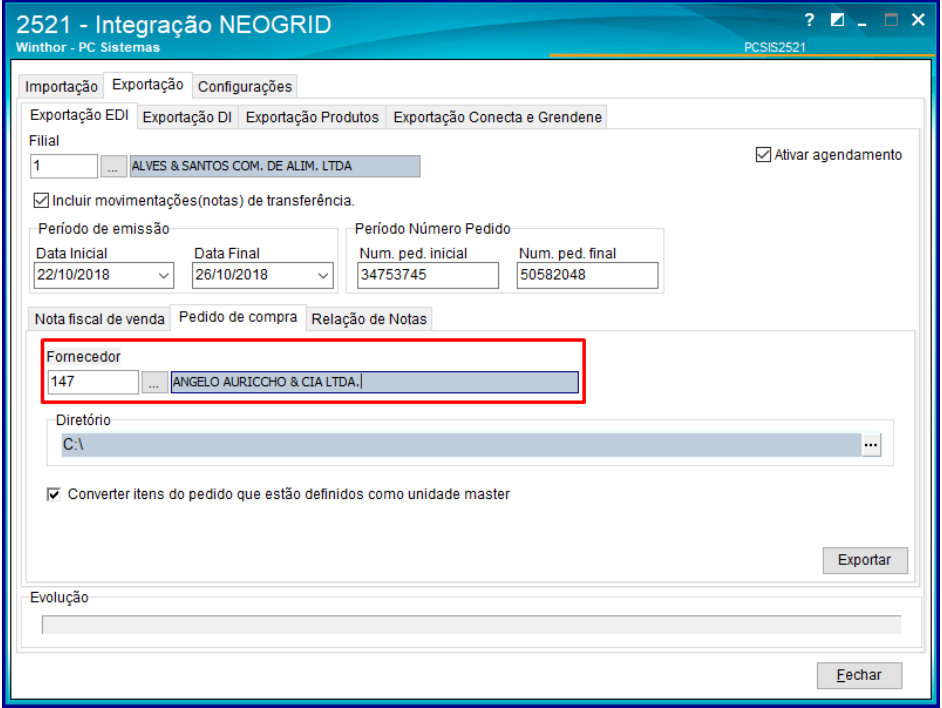

6.9 Preencha ou pesquise o campo **Diretório;**

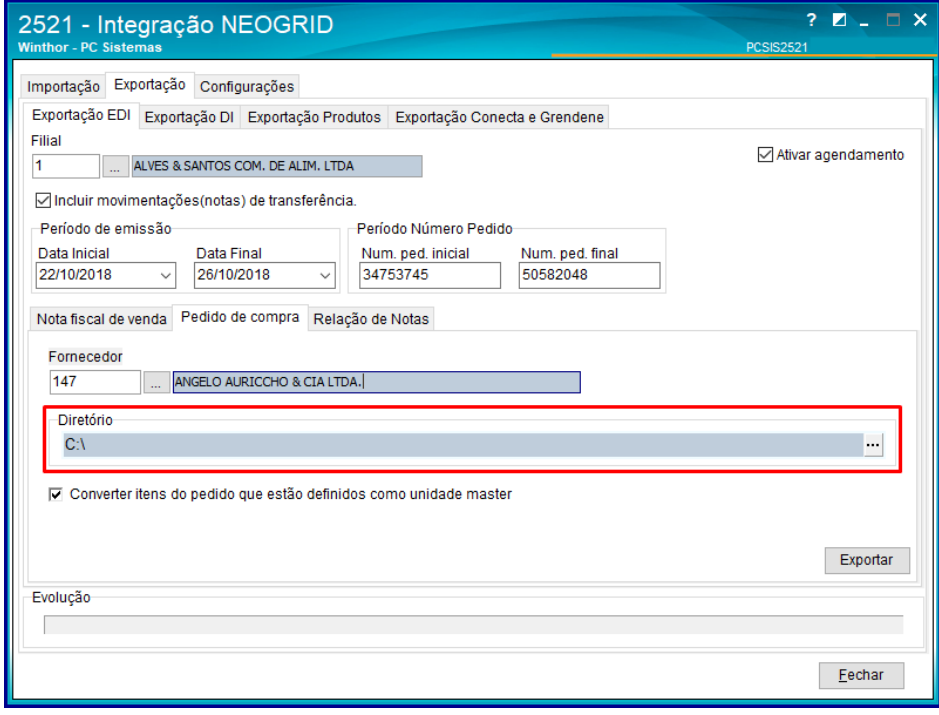

#### © Todos os direitos reservados. – PC Sistemas – v. 1.0 - Data: 22/10/2018

- 6.10 Marque o campo **Converter itens do pedido que estão definidos como unidade máster**, caso necessário;
- 6.11 Clique o botão **Exportar**;

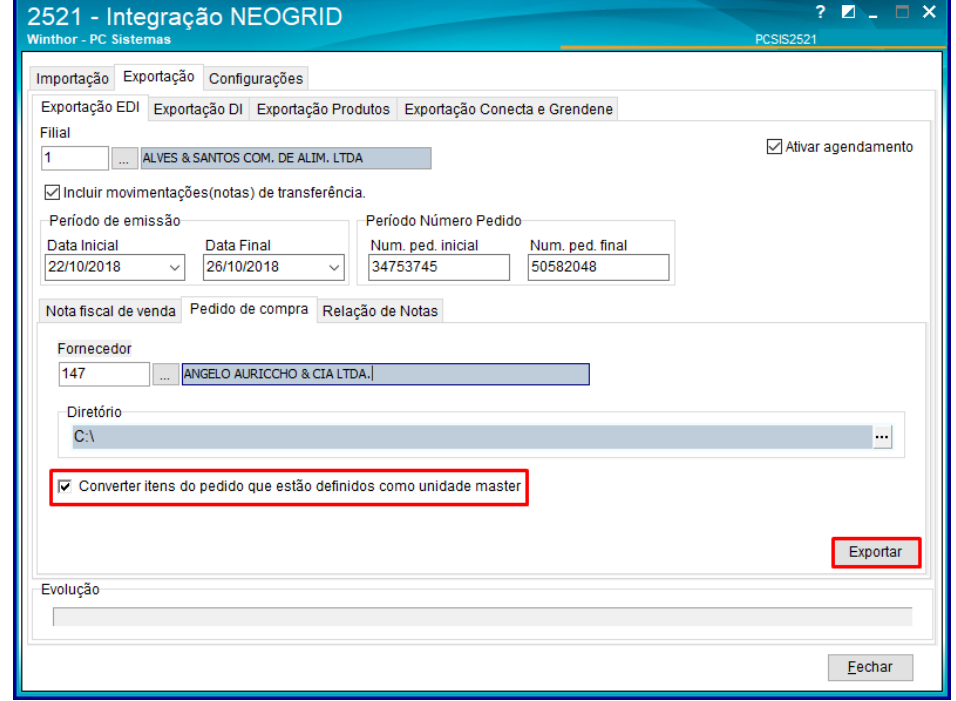

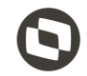

Mantenha o **WinThor Atualizado**, assim você proporciona o crescimento da sua empresa através de soluções criadas especialmente para o seu negócio!

Estamos à disposição para mais esclarecimentos e sugestões.

Fale com a PC: [www.pcsist.com.br](http://www.pcsist.com.br/) **Central de Relacionamento** - (62) 3250 0210

© Todos os direitos reservados. – PC Sistemas – v. 1.0 - Data: 22/10/2018